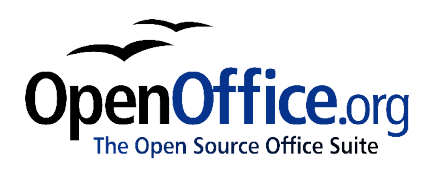

# *Sharing Files with Microsoft Office Users*

Title: Sharing Files with Microsoft Office Users: Version: 1.0 First edition: November 2004

# **Contents**

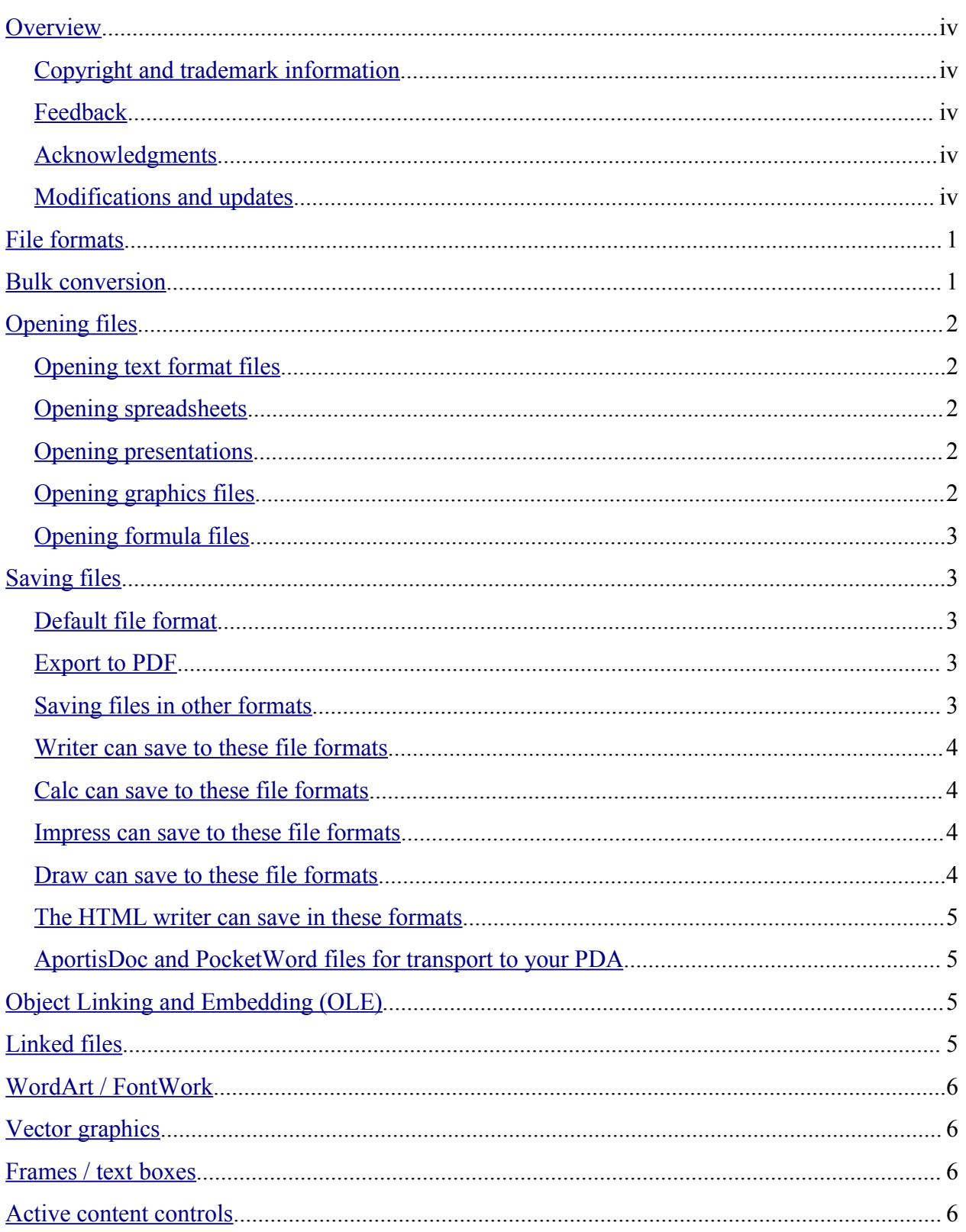

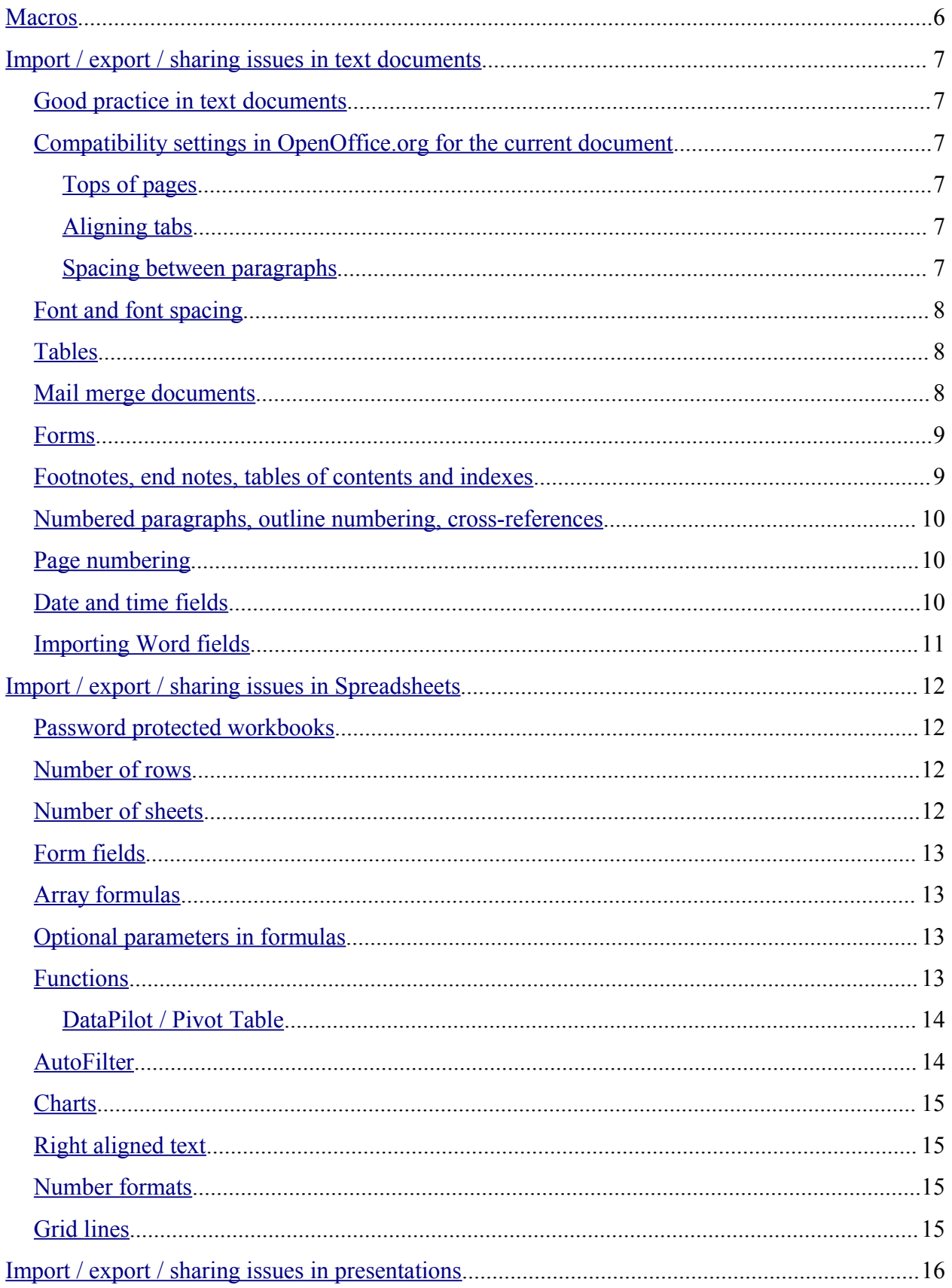

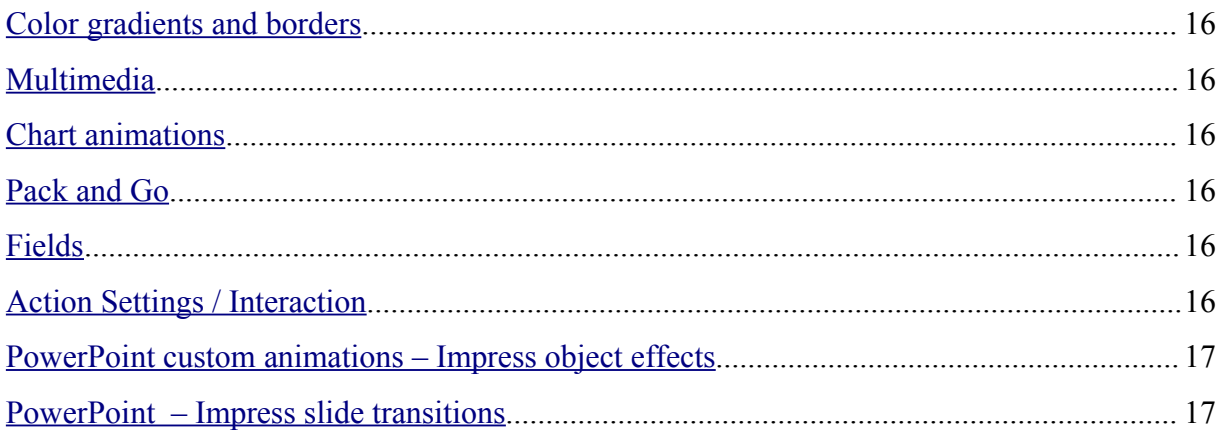

## **Overview**

This document describes some of the issues when importing and exporting Microsoft Office (MSO) to and from OpenOffice.org (OOo).

#### **Copyright and trademark information**

The contents of this Documentation are subject to the Public Documentation License, Version 1.0 (the "License"); you may only use this Documentation if you comply with the terms of this License. A copy of the License is available at: http://www.openoffice.org/licenses/PDL.rtf

The Original Documentation is Sharing Files with Microsoft Office Users. The Initial Writer (s) of the Original Documentation is/are Ian Laurenson © 2004. All Rights Reserved. (Initial Writer contact(s): hillview@paradise.net.nz. The Initial Writer contact(s) is to report errors in the documentation. For questions regarding how to use the software, subscribe to the Users Mail List and post your question there: http://support.openoffice.org/index.html)

All trademarks within this guide belong to legitimate owners.

## **Feedback**

Please direct any comments or suggestions about this document to: authors@user-faq.openoffice.org.

## **Acknowledgments**

Thanks to the OOoAuthors team for proofreading this work, particularly Paul Miller and Jean Hollis Weber.

## **Modifications and updates**

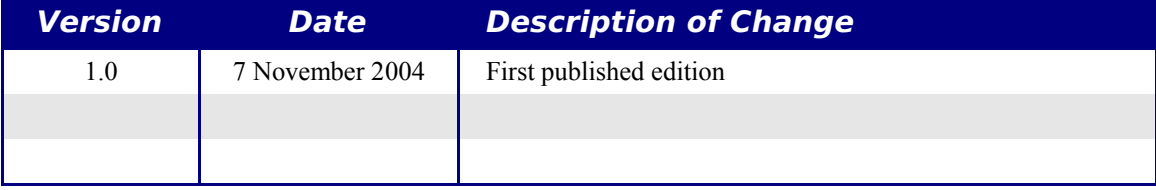

# **File formats**

This section gives an overview of file format from an end-user's perspective. For details about XML formats, see http://books.evc-cit.info/book.php.

OpenOffice.org "natively" stores its files in a compressed (zipped) human readable (when unzipped) XML format. This format is openly documented and is available under the GNU General Public Library License (http://www.gnu.org).

*Note: Some compression utilities only check the file extension and so may not recognize the file as being compressed in the zip format. To open an OpenOffice.org file with such a compression utility, rename the file to have the extension .zip.*

By contrast, Microsoft Office files are stored in a proprietary format which is not human readable. Microsoft have not publicly documented their file formats, which causes a lot of problems for software developers to write filters for importing and exporting in Microsoft Office formats.

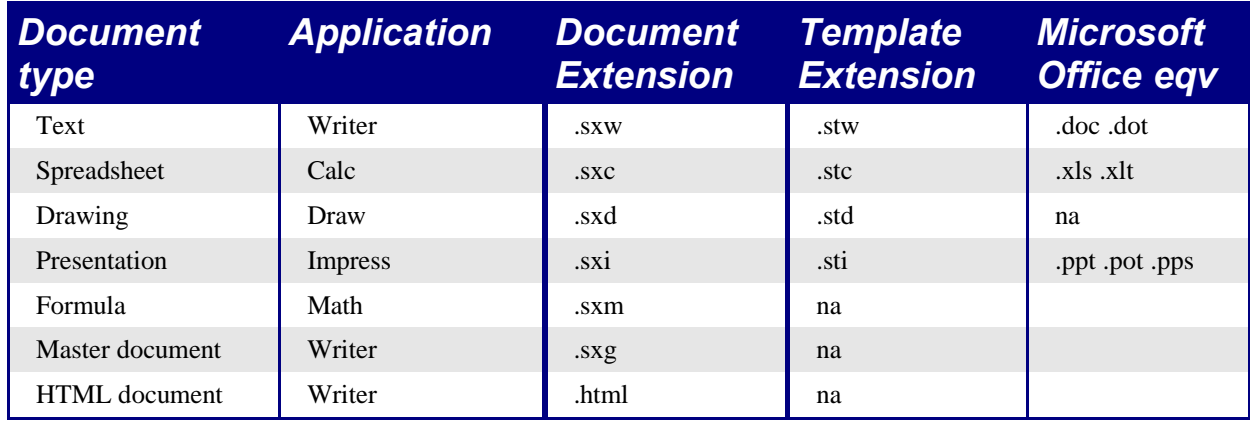

Table 1. File extensions

*Note: OpenOffice.org can open Microsoft Office files. The reverse is NOT true: Microsoft Office can not open OpenOffice.org formats. So if you need to deal with someone using Microsoft Office, save your file first in the native OpenOffice.org format; then you can save it to one of the many supported Microsoft Office formats. This way you ensure that even if the filter can't translate perfectly, you have your original in its native format.*

# **Bulk conversion**

To convert a lot of files:

**File** > **AutoPilot** > **Document Converter...**

*Note: Converting a lot of files can take a long time. Recommend to set it going when the computer is not going to be used for a while, but check for sufficient disk space.*

Before doing a bulk conversion of files, think about whether it is really necessary. Read this document right through to get an appreciation of the limitations of the conversion process.

# **Opening files**

#### **Opening text format files**

OpenOffice.org Writer can import the standard Microsoft Office formats (as shown in the right column of Table 1) as well as the .rtf, .txt, .csv and StarWriter formats.

When opening .HTM or .HTML files, OpenOffice.org customizes Writer for working with these files.

## **Opening spreadsheets**

In addition to the native formats, OpenOffice.org can open the following spreadsheet formats:

Microsoft Excel 97/2000/XP (\*.xls; \*.xlw) Microsoft Excel 97/2000/XP Template (\*.xlt) Microsoft Excel 95 (\*.xls; \*.xlw) Data Interchange Format (\*.def) dBase (\*.dbf) Sylk

Rich Text Format Text CSV  $(*.csv; * .txt)$ Lotus 123 (\*.wk1; \*.wk1) StarCalc formats HTM and HTML files including Web page queries

## **Opening presentations**

In addition to the native formats, OpenOffice.org can open the following presentation formats:

Microsoft PowerPoint 97/2000/XP (\*.ppt; \*.pps) Microsoft PowerPoint 97/2000/XP Template (.pot) StarDraw, StarImpress CGM - Computer Graphics Metafile (\*.cgm)

## **Opening graphics files**

In addition to the native formats, OpenOffice.org can open the following graphic formats:

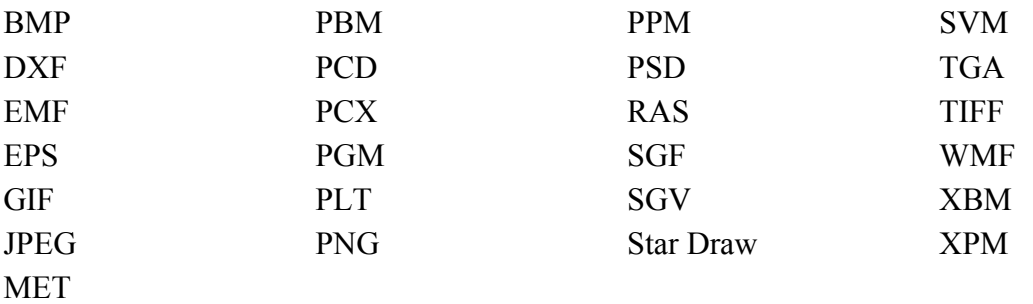

#### **Opening formula files**

In addition to its native format, OpenOffice.org can open the following formula files:

StarMath and MathML (\*.mml).

When opening a Word document that contains an embedded equation editor object, if the option for it is checked in **Tools** > **Options** > **Load/Save** > **Microsoft Office** then the object will be automatically converted to an OpenOffice.org Math object.

# **Saving files**

#### **Default file format**

To set the default file format when saving new files:

#### **Tools** > **Options...** > **Load/Save** > **General**

*Note: If the default is set to an OpenOffice.org format and a Microsoft Office file is being saved, then a warning dialog will be displayed about potential loss of formatting.*

| Title                                       |                                         | Type                                                                                 | Size | Date modified                   |        |  |
|---------------------------------------------|-----------------------------------------|--------------------------------------------------------------------------------------|------|---------------------------------|--------|--|
| Documents                                   |                                         | Folder                                                                               |      | 11/02/2003, 20:38:39            |        |  |
| Stories                                     |                                         | Folder                                                                               |      | 11/04/2002, 20:07:41            |        |  |
| Wallpapers                                  |                                         | Folder                                                                               |      | 09/04/2003, 14:38:06            |        |  |
| E<br>Introductory Guide corre-              |                                         | OpenOffice.org 1.0 Tex                                                               |      | 1.54 MB 10/24/2003, 15:13:08    |        |  |
| E<br>Introductory Guide.sxw                 |                                         | OpenOffice.org 1.0 Tex                                                               |      | 1.54 MB 10/14/2003, 15:31:39    |        |  |
| F<br>Preserved Priestess.sxw                |                                         | OpenOffice.org 1.0 Tex                                                               |      | 8160 Bytes 09/23/2003, 14:22:31 |        |  |
| F<br>Sharing_Files.sxw                      |                                         | OpenOffice.org 1.0 Tex                                                               |      | 20.1 KB 11/02/2003, 19:44:27    |        |  |
| shortcut_keys.sxw                           |                                         | OpenOffice.org 1.0 Tex                                                               |      | 12.0 KB 11/02/2003, 16:24:09    |        |  |
| Chilac cynu                                 |                                         | OpenOffice ora 1.0 Tex                                                               |      | 336 5 KB 09/04/2003 13:00:22    |        |  |
| File name:                                  | Sharing_Files                           |                                                                                      |      |                                 | Save   |  |
| File type:                                  | OpenOffice.org 1.0 Text Document (.sxw) |                                                                                      |      |                                 | Cancel |  |
|                                             | OpenOffice.org 1.0 Text Document (.sxw) |                                                                                      |      |                                 |        |  |
|                                             |                                         | OpenOffice.org 1.0 Text Document Template (.stw)<br>Microsoft Word 97/2000/XP (.doc) |      |                                 | Help   |  |
| □ Save with passwo Microsoft Word 95 (.doc) |                                         |                                                                                      |      |                                 |        |  |
|                                             |                                         | Microsoft Word 6.0 (.doc)                                                            |      |                                 |        |  |
|                                             |                                         | Edit filter settings Rich Text Format (.rtf)                                         |      |                                 |        |  |
|                                             |                                         | StarWriter 5.0 (.sdw)                                                                |      |                                 |        |  |

Figure 1. The first half of the writer Save As pulldown menu

#### **Export to PDF**

In each application there is the ability to directly export to PDF. This industry-standard file format for file viewing is ideal for sending the file to someone else to view using Acrobat Reader or any other PDF display program like ggv or Xpdf.

You can export directly to PDF using a button on the toolbar (next to the Printer icon) for export directly to PDF, or by choosing File > Export, which allows you to select some more detailed options.

## **Saving files in other formats**

*To save files in different formats:*

**File > Save As > File Type:**

#### **Writer can save to these file formats**

In addition to its native formats, Writer can save in these formats:

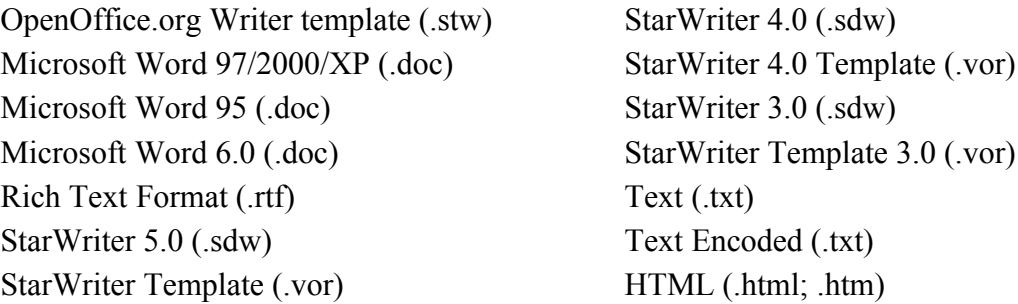

*Note: The .rtf format is a common format for transferring text files between applications but be aware of the lack of formating available in that format. It also seems that there is a bug concerning files saved in the .rtf format that contain images when opened by Microsoft Office. So the best way to pass a file in writer to a Microsoft Word user is to save it as Microsoft Word 97/2000/XP (.doc).*

#### **Calc can save to these file formats**

In addition to its native formats, Calc can save in these formats:

Microsoft Excel  $97/2000/XP$  (\*.xls; \*.xlw) Microsoft Excel 97/2000/XP Template (\*.xlt) Microsoft Excel 95 (\*.xls; \*.xlw) Data Interchange Format (\*.dif) dBase (\*.dbf)

SYLK (\*.slk) Text CSV  $(*.csv; * .txt)$ StarCalc formats (\*.sdc, \*.vor) HTM and HTML files

#### **Impress can save to these file formats**

Microsoft PowerPoint 97/2000/XP (\*.ppt; \*.pps) Microsoft PowerPoint 97/2000/XP Template (\*.pot) StarDraw, StarImpress (\*.sda, \*.sdd, \*.vor)

Impress can also export to MacroMedia Flash (\*.swf) and any of the graphics formats as listed below for Draw.

#### **Draw can save to these file formats**

Draw can only save in its native format and StarDraw format, but can export to:

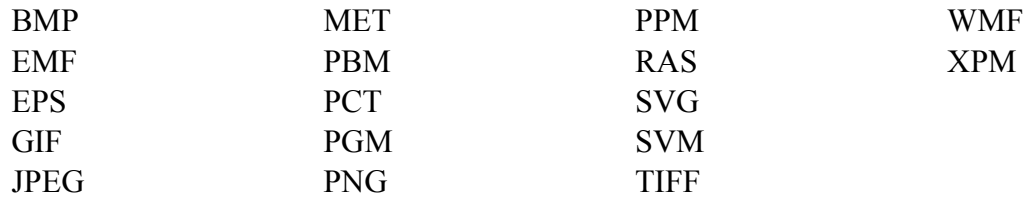

#### **The HTML writer can save in these formats**

HTML Document (\*.html; \*.htm) OpenOffice.org 1.0 HTML Template (\*.stw) StarWriter/Web5.0 and 4.0 (\*.vor) Text (OpenOffice.org Writer/Web) (\*.txt) Text Encoded (OpenOffice.org Writer/Web) (\*.txt)

#### **AportisDoc and PocketWord files for transport to your PDA**

When installing OpenOffice.org, you can optionally choose to install DocBook and XLST filters. They are then added to the Save As menu automatically. For more information, see the chapter on installing OpenOffice.org.

# **Object Linking and Embedding (OLE)**

To change the settings for Microsoft Office OLE objects:

#### **Tools** > **Options** > **Load/Save** > **Microsoft Office**

Having all of these options checked will allow embedded objects to be converted and thus be editable in both office suites.

For other OLE objects, it will depend on the machine where the file is being edited just as it does with Microsoft Office alone. Thus Windows application based OLE objects will not be editable in OpenOffice.org on a Linux machine, although the object will still be displayed correctly and is able to be resized.

# **Linked files**

Cells copied from Excel and pasted special, linked and with RTF format, into Word are imported into Writer as a normal table. This means that when the document is imported, the link to the Excel file is lost.

Similarly when a chart is copied from Excel and pasted special, linked into Word, and then the file imported into Writer, the chart is imported as an embedded OLE object but is not converted into a Calc chart. On saving the file in Word format and then opening the file in Word and trying to edit the chart by double-clicking, it displays an error message.

*Warning: The links are lost!*

# **WordArt / FontWork**

The equivalent to Microsoft Office's WordArt in OpenOffice.org is FontWork. WordArt objects are imported as graphics so the ability to edit them is lost. Similarly, FontWork objects are exported into Microsoft Office files as graphics only. See the chapter on FontWork.

# **Vector graphics**

The basic shapes (lines, arrows, rectangles, ovals) all import and export without any problem. OpenOffice.org provides a greater degree of control over some properties than Microsoft Office does, so sometimes there will be changes when going from OpenOffice.org to Microsoft Office. Examples include the size of arrow heads, and line styles.

The Microsoft Office autoshapes, like the smiley face, lose their special characteristics. For instance the ability to adjust the degree of the smile / frown on the smiley face is lost.

Microsoft Office provides more shadow options than OpenOffice.org, so sometimes there will be a change in shadow appearance. Microsoft Office shadow styles 1, 2, 4, 6, 14, 17 and 18 are supported in OpenOffice.org. Horizontal and tapered shadows do not get imported.

On exporting documents containing graphics, such as callouts, the locations frequently change.

# **Frames / text boxes**

When frames or text boxes from Microsoft Office are imported into OpenOffice.org with linked text, the links do not remain.

# **Active content controls**

These are the controls in Microsoft Office available on the Controls toolbar.

Checkboxes, radio buttons, text fields, labels, list boxes, combo boxes, and toggle buttons all import without a problem. But as these controls typically require macros to be of use, they will be functionally useless in the absence of macros custom built for use in OpenOffice.org.

Scrollbars and images import as OLE objects.

## **Macros**

OpenOffice.org cannot run Microsoft Office macros. Although the macro language is very similar, the underlying objects are quite different. To set whether OpenOffice.org keeps attached macros for Word, Excel and PowerPoint files, use:

#### **Tools** > **Options...** > **Load/Save** > **VBA properties**

*Note: Opening a Microsoft Office file infected with a virus is quite safe in OpenOffice.org.*

OpenOffice.org has the ability to record macros. The recorder uses something called a dispatcher. It is better practice to use the application program interface (API).

# **Import / export / sharing issues in text documents**

#### **Good practice in text documents**

Some issues can be avoided simply by using good word-processing practice:

- Use character and paragraph styles rather than direct formatting.
- Use paragraph formatting for space before and after rather than hard returns, particularly in numbered or bulleted lists.
- Use paragraph text flow properties (e.g. keep with next) rather than using manual page breaks.
- Do not use multiple tabs or spaces to align text either set specific tab stops or better yet use a table.
- Use only commonly available fonts.

#### **Compatibility settings in OpenOffice.org for the current document**

The following settings change the way OpenOffice.org works with the current document so that it works more like Microsoft Office.

#### Use **Tools** > **Options...** > **Text Document** > **General**

#### **Tops of pages**

In Writer, if this setting isn't checked, if a paragraph at the top of the page (or column) is formatted with space above then the space above is ignored, whereas in Word the space above is included it. Checking this option causes Writer to behave in the same way as Word.

#### **Aligning tabs**

This setting specifies whether centered and right-aligned paragraphs containing tabs are formatted as a whole in the center or aligned to the right. If this checkbox is not marked, only the text to the right of the last tab is aligned to the right, while the text to the left remains as is. (From help.)

#### **Spacing between paragraphs**

Writer uses the greater of the two spacings for above and below paragraphs; Word sums the two together. Check this box to have Writer behave in the same way as Word.

#### **Font and font spacing**

Text effect animations are not imported by Writer from Word files.

Hidden text in writer is a field, whereas in Word it is a font attribute.

Typically Word's character spacing is tighter than Writer's, so often Word will fit more characters to a line. It is also possible that the spacing between lines could be slightly different. The end result is that the page breaks may be in different places.

#### **Tables**

Writer doesn't allow a row within a table to be split across pages. Word (by default) allows a row to be split across pages.

Writer doesn't support vertical text within a cell.

*Warning: There is a vertical option for formatting text (Format > Character... > Rotation / Scaling) for some reason that the authors haven't figured out this is not recommended for using in a table; see: http://www.openoffice.org/issues/show\_bug.cgi?id=16944. If it is used in a table in a document and that document gets exported to Word then Word goes into a loop perpetually trying to re-paginate the document.*

Text in a table with vertical alignment imported from Word: the vertical text simply becomes horizontal.

Fields for calculations within tables are imported as the text of the saved result. In other words, the field for performing the calculation is lost.

*Summary*: Documents containing tables can be imported and exported between OpenOffice.org and Microsoft Office, but they cannot contain vertical text, nor should a row span more than a page.

#### **Mail merge documents**

As OpenOffice.org and Writer have different approaches to data sources, on importing a Word document that is the main document for a mail merge there is no connection with the data source. It is not just a matter of making that connection, each field needs to be reinserted. See the Mail Merge section in the Text Document differences chapter.

Also in Word you can have another Word document as a data source for a mail merge. There is no way of specifying a Word (or Writer) document as a data source in OpenOffice.org.

Writer doesn't have the option of suppressing blank lines when data fields are empty, so you need to use conditional fields. See.

Writer merge fields export as text with the name of the field between angle brackets, e.g. <Name>.

*Summary: To work in a shared environment would require a separate file for each "main* document": one in Word format, the other in OpenOffice.org format.

#### **Forms**

*Issues with forms created in Microsoft Office:*

A locked file in Microsoft Office imports unlocked into OpenOffice.org; that is, in design mode.

Text form fields import into OpenOffice.org as Input fields and so lose their type. For example, a text form field of type "number" or "date" will accept any text for input. In use a text form field in OpenOffice.org displays a dialog for entering the text. Exporting back to Microsoft Office, text form fields are changed into "Fillin" fields. The current date and time and calculation fields import as simple text.

Check-boxes import/export ok.

Drop-down form fields import as Input List fields. Like text form fields in operation these display a dialog from which the user can select an option. On export back to Microsoft Office they return to drop-down form fields again.

*Issues with forms created in OpenOffice.org:*

The controls are exported as active controls when there is a Microsoft Office equivalent. As Word doesn't have the same database functionality of OpenOffice.org and as the macros aren't compatible, it would be very difficult to have one form that works in both environments using standard form controls.

*Summary*: To work in a shared environment with forms is not easy but one workaround would be to use other fields like Input field and Input List. To insert these fields use: **Insert** > **Fields** > **Other...** > **Functions**.

#### **Footnotes, end notes, tables of contents and indexes**

Footnotes, endnotes and indexes all import / export ok. Some issues found:

- The location of the endnotes may change (in Word the endnotes were placed before the index. In Writer they are always at the end of the document).
- Writer bibliographic entries become text in Word.
- A three column index exported from Writer to Word as three columns but on reimport it was one column.
- On importing a Word file containing index entry fields, the index entry fields are imported but as fields to the left of the text rather than the field containing the text.

*Summary*: Working in a shared environment is possible with some minor issues.

#### **Numbered paragraphs, outline numbering, crossreferences**

Import / Export without a problem, except for references to numbered paragraphs:

- Cross-references to the numbers of numbered paragraphs that aren't numbered using outline numbering don't work as Writer doesn't have this ability
- Writer also doesn't have the ability to use relative numbering in its cross-references to numbers.
- Cross-references to chapter numbers don't have the same format as that displayed.

#### **Page numbering**

A quick and dirty approach in Word for having a different first page (like a cover page) and then to have the numbering start on the second page but numbered as page 1 is to have a layout of different first page and setting the starting page to be zero. Unfortunately, on importing such a file into OpenOffice.org the page number on the second page is 2 instead of 1. To fix this problem in Writer, use:

- 1) Create a page style for how the pages after the first page should look. Name it (for example) Convert1.
- 2) Have the cursor in the first paragraph of the second page.
- 3) **Format > Paragraph > Text Flow**.
- 4) In the Breaks portion of the dialog, select the checkbox Enable.
- 5) Check **With Page Style**.
- 6) Choose the page style created in step 1.
- 7) Leave the position as **Before** and set the page number to 1.

On exporting this document back to Word it will work, the only difference being that the document will have a section break at the end of the first page. Documents created with section breaks like this in Word will work fine importing and exporting with Writer. There is one difference with Word: there will now be a blank page between the cover page and the next page when printed (or print previewed).

*Summary*: For some documents a little work maybe required to fix up the page numbering on importing to Writer. Once "fixed" the page numbering of the documents will import/export without a problem.

#### **Date and time fields**

Word's CreateDate and SaveDate fields don't get imported with the same formats. For example, if the fields in the Word document have a format that includes time, then this information is not displayed by default. To include time in the format:

**Right click** on the field > **Fields...** > scroll to the bottom of the Formats listbox > **Additional formats... >** in format code add HH:MM:SS

On export the SaveDate / DocInformation:Modified is exported as text.

Writer's Time Fixed and Date Fixed fields get exported as text.

#### **Importing Word fields**

Table 2: Imported Word fields conversion

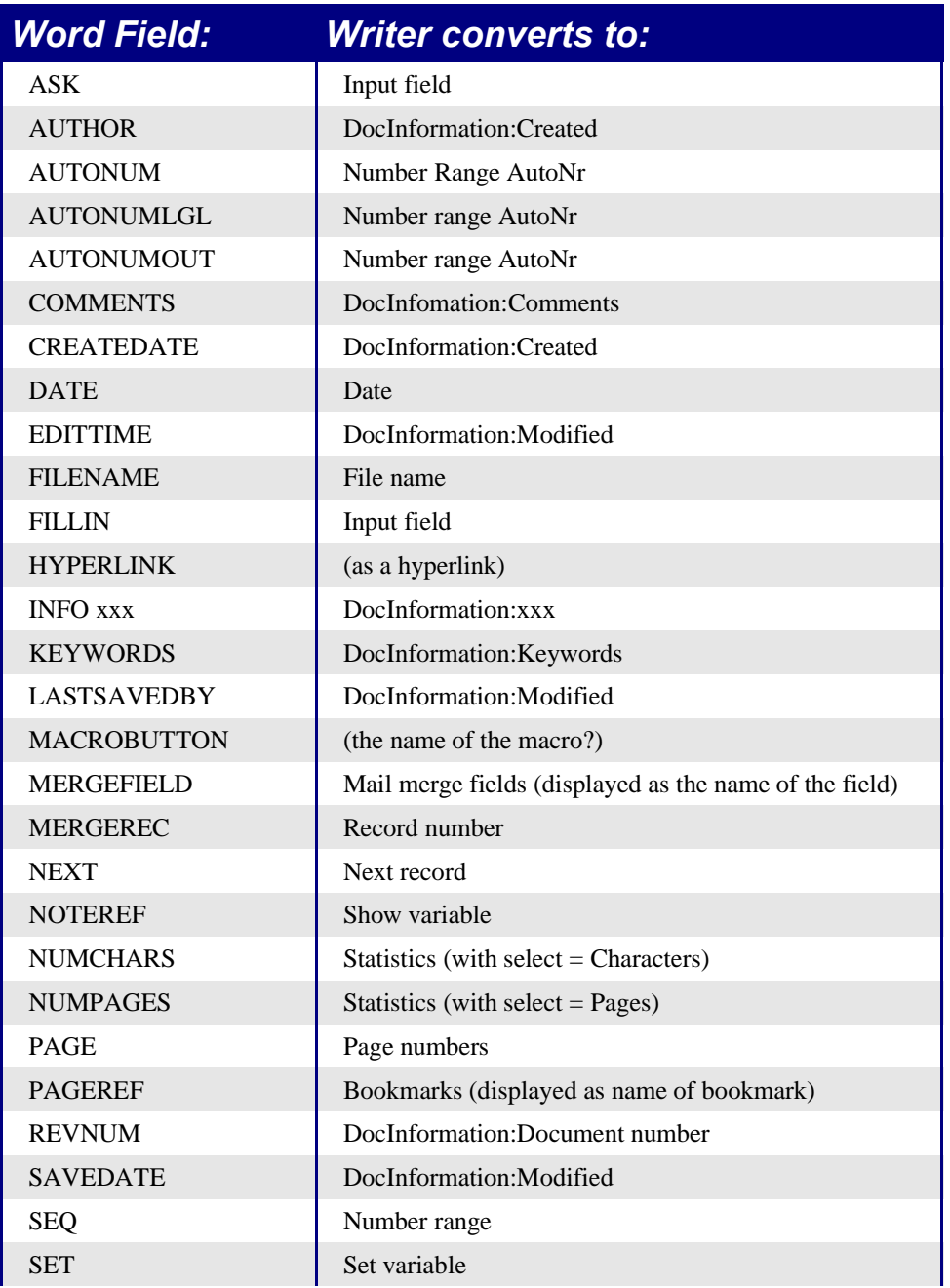

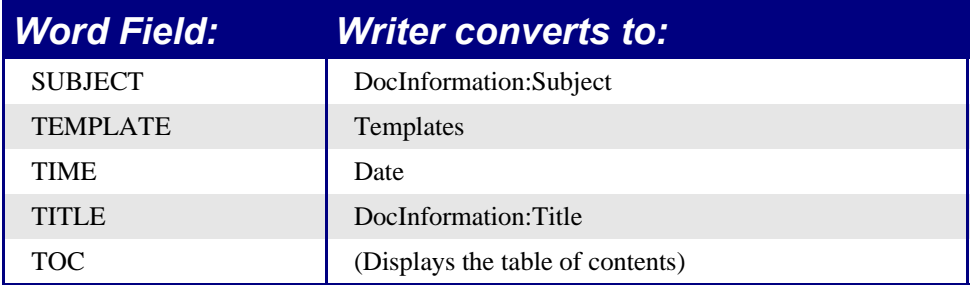

The following fields are not imported into OpenOffice.org (only the text that they displayed when last saved): =, IF, DOCPROPERTY, FILESIZE, LINK, LISTNUM, QUOTE, SECTION, SECTIONPAGES, STYLEREF, TOA, USERADDRESS, USERINITIALS, USERNAME.

The following fields are ignored on import: AUTOTEXT, AUTOTEXTLIST, BARCODE, BIDIOUTLINE, DOCVARIABLE, EQ, GOTOBUTTON, INCLUDETEXT, LISTNUM, MERGESEQ, PRINT, RD, SKIPIF, SYMBOL, TA, TC.

The Word field EDITTIME is mapped to Writer field DocInformation:Modified on import but the meaning has changed to the date and time last saved rather than how long the file has been open for editing.

## **Import / export / sharing issues in Spreadsheets**

#### **Password protected workbooks**

Workbooks that have been password protected in Excel cannot be opened by Calc. The file needs to be saved in Excel without password protection so that Calc can open it. If you don't have access to Excel, then to open the files you need another program. In Windows you can use an Excel viewer (free to download from Microsoft) and in Linux you can use Gnumeric 1.2.6 and above. (As Gnumeric is open source it is probable that this limitation will soon be removed from Calc.)

## **Number of rows**

Calc only supports 32,000 rows (compared to Excel's 65,536). When importing an Excel workbook that contains a sheet with more than 32,000 rows, Calc creates a new sheet so the data isn't lost, but any formulas that refer to that data need to be manually changed.

## **Number of sheets**

The maximum number of sheets in Calc is 256. When importing an Excel spreadsheet with more than 256 sheets, a warning about data loss is displayed.

#### **Form fields**

Combo boxes, list boxes and checkboxes with links to spreadsheet cells all import and export properly, although due to font handling the number of rows displayed in list boxes may be slightly different. List boxes in Calc can either have multi-selection or not, whereas Excel has two multi-selection modes: multi and extend. In Excel a multi-selection listbox's link to a cell is ignored (at least in Excel2000; the author hasn't checked Excel XP). In Calc the link works, but if more than one item is selected, the cell's value is set to #N/A.

Option buttons import into Calc, but the link with cells works differently. In Calc each option button has its own link to a cell, setting its value to true or false depending on whether the option is selected. In Excel the cell link returns the number of the selected option button. On exporting option buttons to Excel, the option buttons lose their radio operation – in other words, they are not grouped so that selecting one "unselects" the others.

Scroll bars and spinners are not implemented in Calc.

## **Array formulas**

Calc supports array formulas (formulas entered using *Control+Shift+Enter*) but there are two things which Excel can do that Calc can't do.

In Excel it is possible to have an array formula with two ranges in the formula and Excel matches each cell in the ranges to get a result. For example,  $\{\equiv\text{SUM(IF(A2:A5=1,B2:B5)})\}$ would work like SUMIF and sum those cells in column B where in the same row column A contained a 1. Calc returns "Err504". Often this can be worked around by using SUMIF, COUNTIF, or the database functions.

Array constants are not available in OpenOffice.org. The workaround is to have the constant values in cells on a sheet and refer to them.

## **Optional parameters in formulas**

Some formulas have more than one optional parameter at the end of the parameter list. In Excel it is possible to leave an optional parameter blank and specify a later parameter, but this is not possible in Calc. Formulas with optional parameters are not correctly imported into Calc.

## **Functions**

#### **Statistical, engineering and financial functions**

The statistical functions return slightly different results. They are the same up to at least 5 decimal places, but after that there is a discrepancy. Gnumeric (another open source spreadsheet package) returns exactly the same results as Excel (based on the author's simple tests). The author hasn't compared the results returned by a statistical package such as R or SAS for the statistical functions.

In Excel some of the financial functions accept string parameters for dates; in OpenOffice.org they require a serial number, and thus they are not correctly imported into Calc.

#### **Analysis ToolPak Functions**

The function EFFECT provided by the Analysis ToolPak for Excel is converted to EFFECT ADD in Calc and returns the same results.

#### **Other functions not implemented / imported**

Only three other functions are not imported: INFO, GETPIVOTDATA, and HYPERLINK. Hyperlinks are supported but not as a function – use the **Hyperlink** button on the *Function bar*.

#### **DataPilot / Pivot Table**

DataPilots are Calc's equivalent to Excel's Pivot Tables. However there are a number of limitations. Pivot tables import from Excel into Calc but as soon as they are worked on these limitations become apparent. The limitations are:

- There is no PivotChart facility, but a DataPilot can be used as the data source for a chart.
- Page fields have not been implemented, but there is a filter option which gives similar functionality.
- Can have no more than 8 fields in the data, row or column areas.
- There is no ability to group data (for example, a date field grouping by month can't be done). The workaround is to create a new column with a formula for calculating the grouping, e.g. =Month().
- You can't define different formats for different fields.
- There are no calculated fields.
- There is no ability to show data fields as things like "Difference From" or "% of"
- The Application Program Interface specification is incomplete for writing macros that work with DataPilots—for example, the ability to control through another program, such as OpenOffice.org's own macro language, BASIC, whether the tables have grand totals, or having access to DataPilots created from external data.

#### **AutoFilter**

AutoFilter imports and exports ok with the required rows being hidden. However, there are a number of differences between Excel and Calc:

• There is only one AutoFilter active for a spreadsheet document at a time. The rows remain hidden but the drop downs in the first row disappear on applying AutoFilter elsewhere.

- The remaining visible row numbers don't change color to warn that there is a filter in place.
- Error values don't show as an option in the drop down lists when cells in the column have errors.
- In the drop down lists, the equivalent to Excel's "Custom" is called "Standard".

#### **Charts**

Chart types that Excel provides that Calc doesn't:

- Bar of pie converts to a 2D columns normal
- Pie of pie converts to a 2D columns normal
- Radar filled converts to 3D columns deep
- Radar with markers converts to  $2D$  net normal but counter clockwise rather than Excel's clockwise

Other charting issues include:

- There are fewer axis options, such as no option for having an inverted y axis (negative at top towards positive at bottom).
- The data must be contiguous, with the labels in the first row or column.

#### **Right aligned text**

In Excel if text is longer than the cell can hold and right aligned and there is nothing in the cell to the left, then the text "spills" into this cell. In Calc, the text will "spill" into the cell to the right if it is empty.

#### **Number formats**

There is no "accounting" format (with the currency symbol at the left edge of the cell). A workaround would be to have another column to the left that contains the currency symbol.

There is no predefined option for bracketing negative numbers. Use a custom format such as "\\$#,##0.00  $\Gamma$ );[RED](\$#,##0.00)".

#### **Grid lines**

In Excel gridlines are a property of a Worksheet; in Calc it is an application wide option:

```
Tools > Options > Spreadsheet > View
```
# **Import / export / sharing issues in presentations**

#### **Color gradients and borders**

The author had not noticed the following changes, so this is a direct quote from "StarOffice 7 Migration Guide" by Sun.

Unlike Microsoft PowerPoint, StarOffice Impress does not support three color gradients, double and triple borders, or round-dotted borders. To improve the results of the import, you have to make the necessary adjusts before import. Change three-color presets to similar twocolor gradient fills and change double and triple border lines to a single border line with appropriate width. Round-dotted border lines that are mapped to rectangle-border closely resemble the original line style in PowerPoint so that manual editing should not be necessary.

#### **Multimedia**

Voice-over narration is not supported by Impress.

There appear to be no settings for multimedia custom animations, such as the ability to play a sound for the next x slides.

## **Chart animations**

There is no facility in Impress for "Chart Effects" as there is in PowerPoint, such as presenting a series or category at a time. On import the charts simply appear. A workaround is to have multiple copies of the chart with each one set up to display as desired.

## **Pack and Go**

This feature in PowerPoint allowed a PowerPoint file to be split up over several floppy disks and assured that all related files were included. This facility is not included in Impress, nor can Impress open such files.

## **Fields**

Date fields are exported as text, so they don't automatically update.

## **Action Settings / Interaction**

PowerPoint provides action settings for mouseover, but Impress doesn't have this option, only on mouse click, so mouseovers get mapped to mouse clicks. PowerPoint has an option for highlighting the object on mouse click / mouse over; Impress doesn't have this, so it gets ignored on import.

#### **PowerPoint custom animations – Impress object effects**

Table 3 shows how the custom animations / object effects are imported into Impress and exported to PowerPoint.

Table 3. Importing/exporting custom animations between PowerPoint and Impress

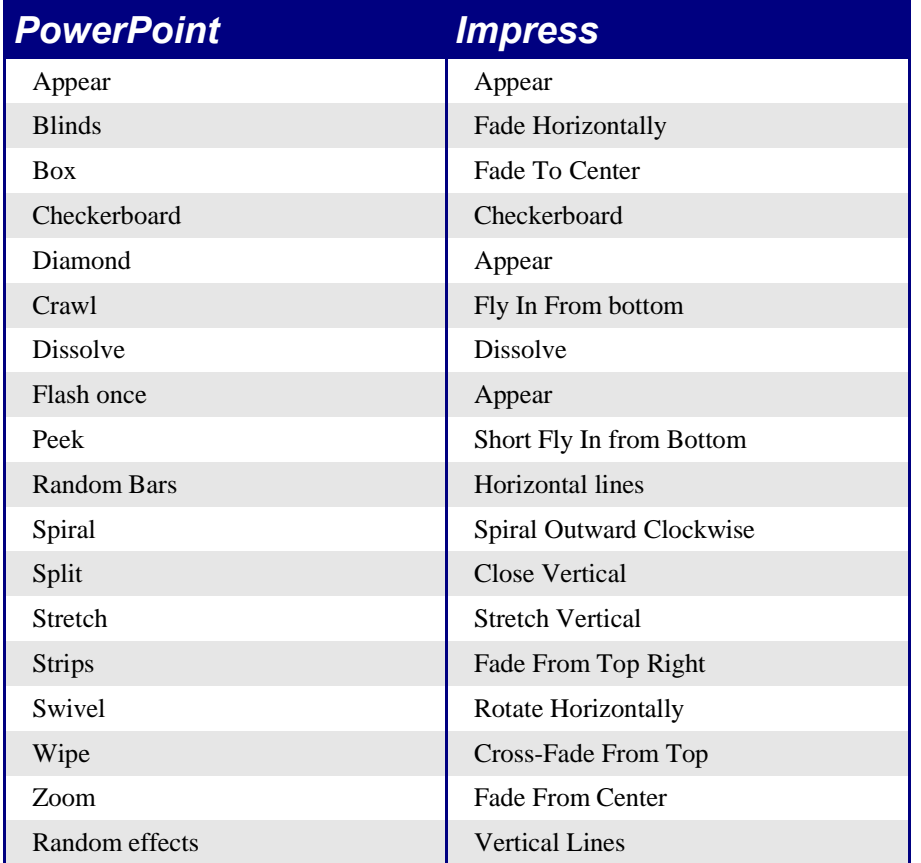

#### **PowerPoint – Impress slide transitions**

Table 4 shows how slide transitions are imported into Impress and exported to PowerPoint. Table 4. Importing/exporting slide transitions between PowerPoint and Impress

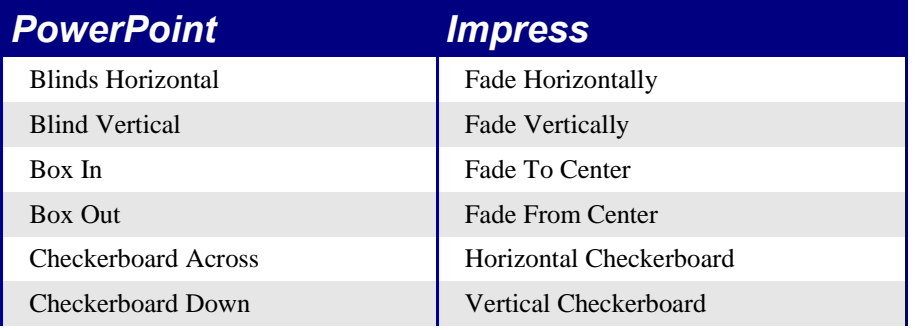

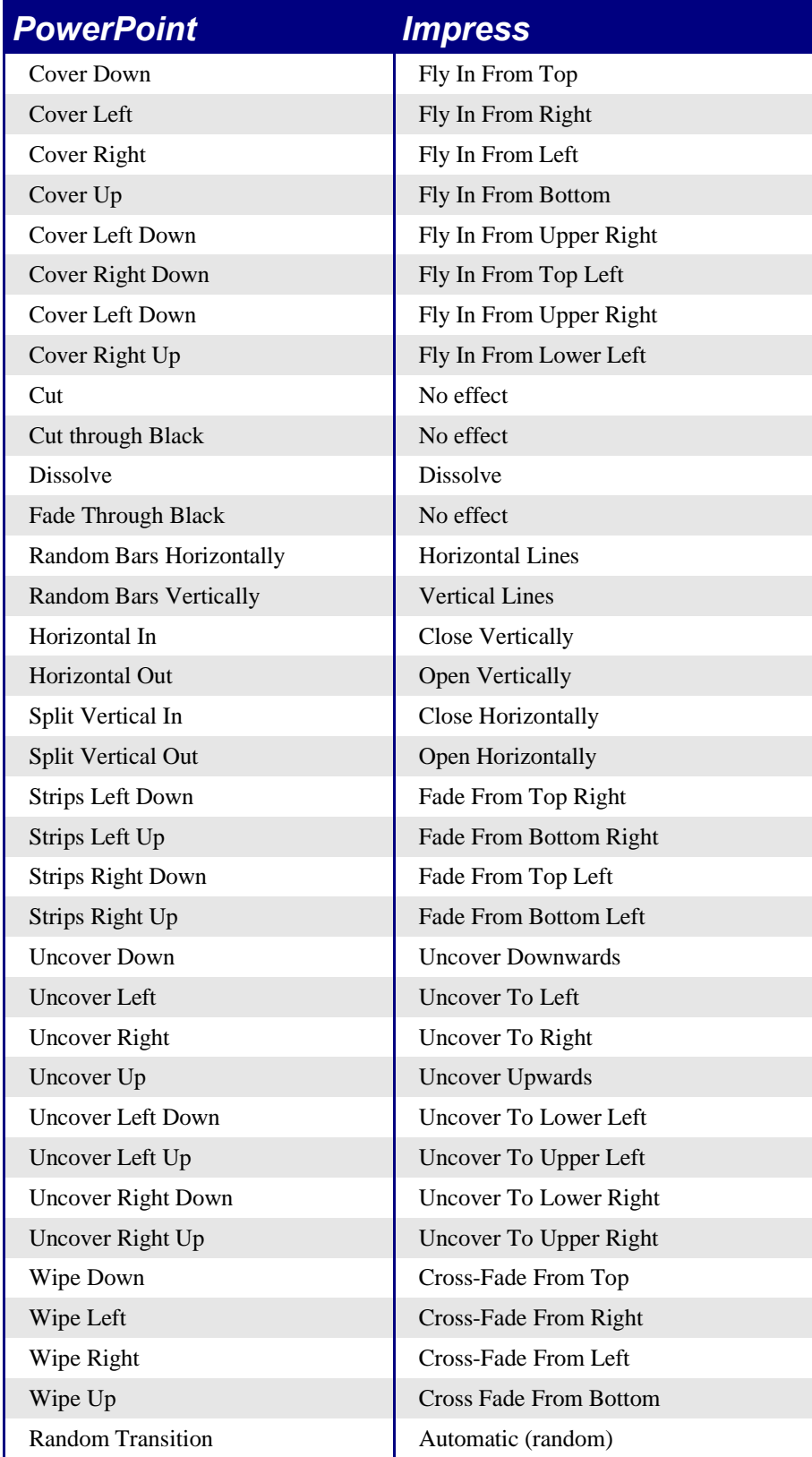